### 1. Internet Explorer 버전 확인 및 설정 방법 [계속]

- 인터넷 익스플로어 우측 상단 <u>톱니바퀴 모양 클릭</u> or 익스플루어 오픈 후
- Internet Explorter 정보(A) 클릭 개인 PC Explorer 정보 확인 가능

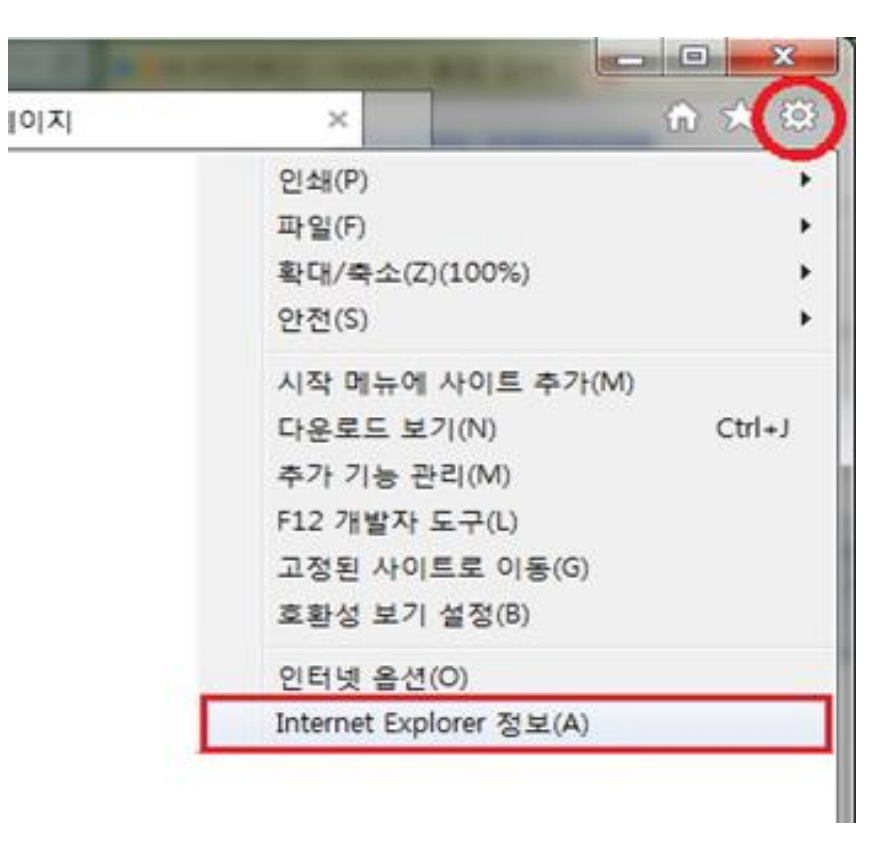

## 2. Internet Explorer 버전 업그레이드 방법

- Internet Explorer 11에 최적화 되어 있으며 **9이하 버전에는 정상 작동 불가**
- 본읶 pc 속성 확읶 후 설치 바탕화면-내컴퓨터아이콘-우측마우스 클릭 --> 속성
- Window 제품 버전 및 시스템 종류 확읶 후 클릭(32bit or 64bit)

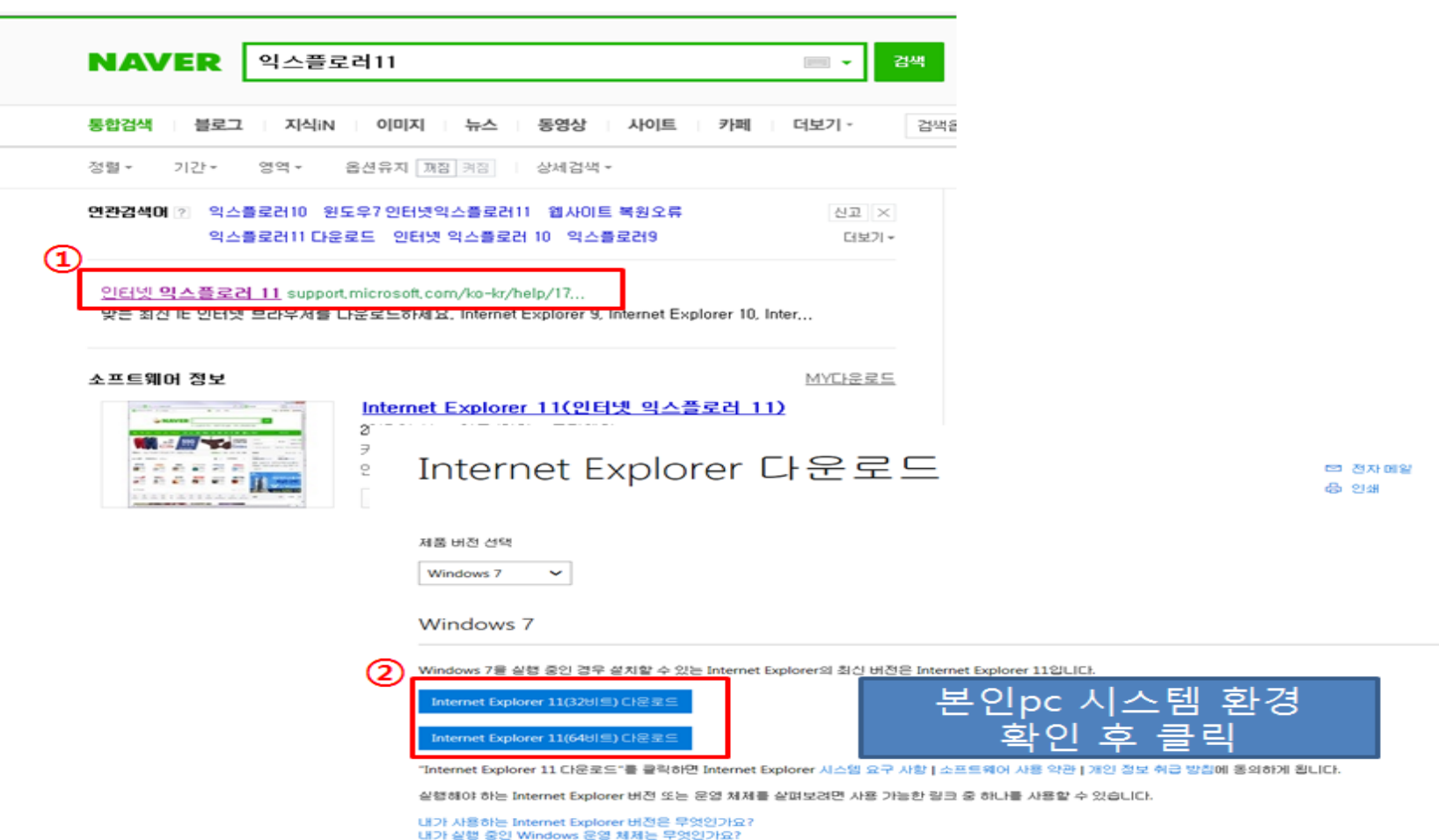

# 2. Internet Explorer 버전 업그레이드 방법

#### Windows 7

Windows 7을 실행 중인 경우 설치할 수 있는 Internet Explorer의 최신 버전은 Internet Explorer 11입니다.

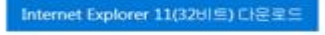

Internet Explorer 11(64비트) 다운로드

"Internet Explorer 11 다운로드"를 클릭하면 Internet Explorer 시스템 요구 사항 | 소프트웨어 사용 약관 | 개인 정보 취급 방침에 동의하게 됩니다.

실행해야 하는 Internet Explorer 버전 또는 운영 체제를 살펴보려면 사용 가능한 링크 중 하나를 사용할 수 있습니다.

내가 사용하는 Internet Explorer 버전은 무엇인가요? 내가 실행 중인 Windows 운영 체제는 무엇인가요?

속성

문서 ID: 17621 - 마지막 검토: 2017. 1. 25. - 수정: 7

본 문서의 정보는 다음의 제품에 적용됩니다. Windows 10, Windows 8.1, Windows 7, Windows Vista

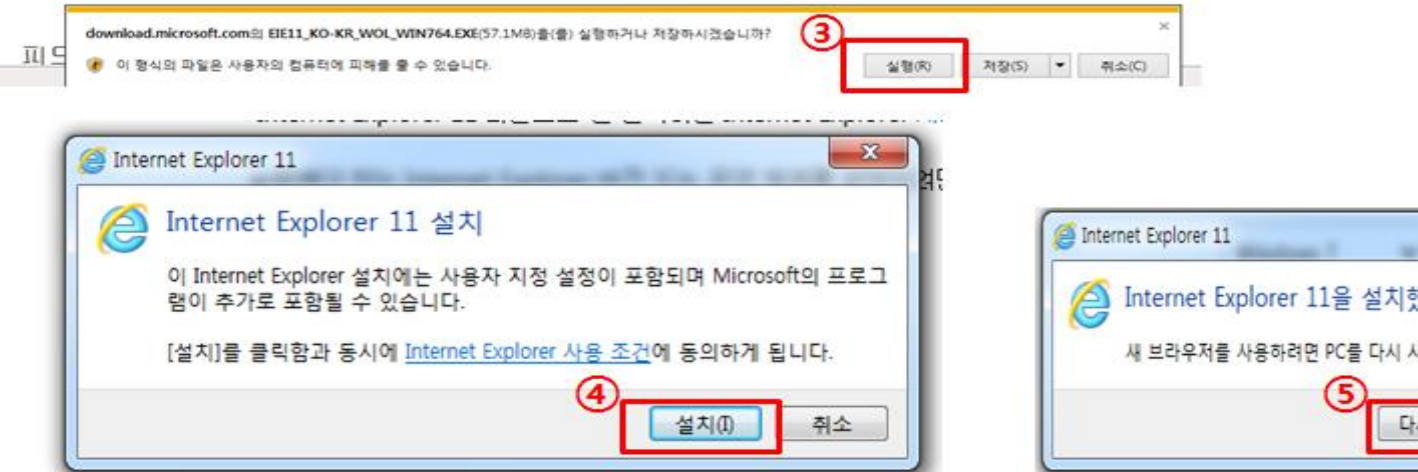

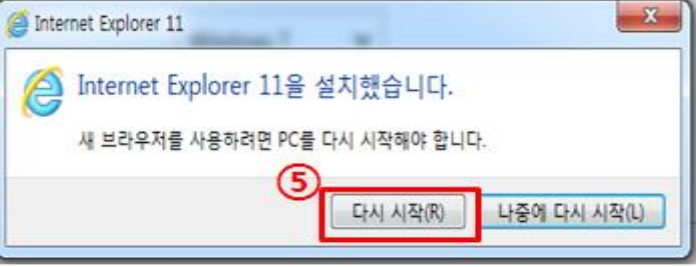

## 3. 호환성 보기 설정(B)에 dhu.ac.kr 등록 • 익스플루어 오픈 후 단축키 Alt+X - 호환성보기설정클릭

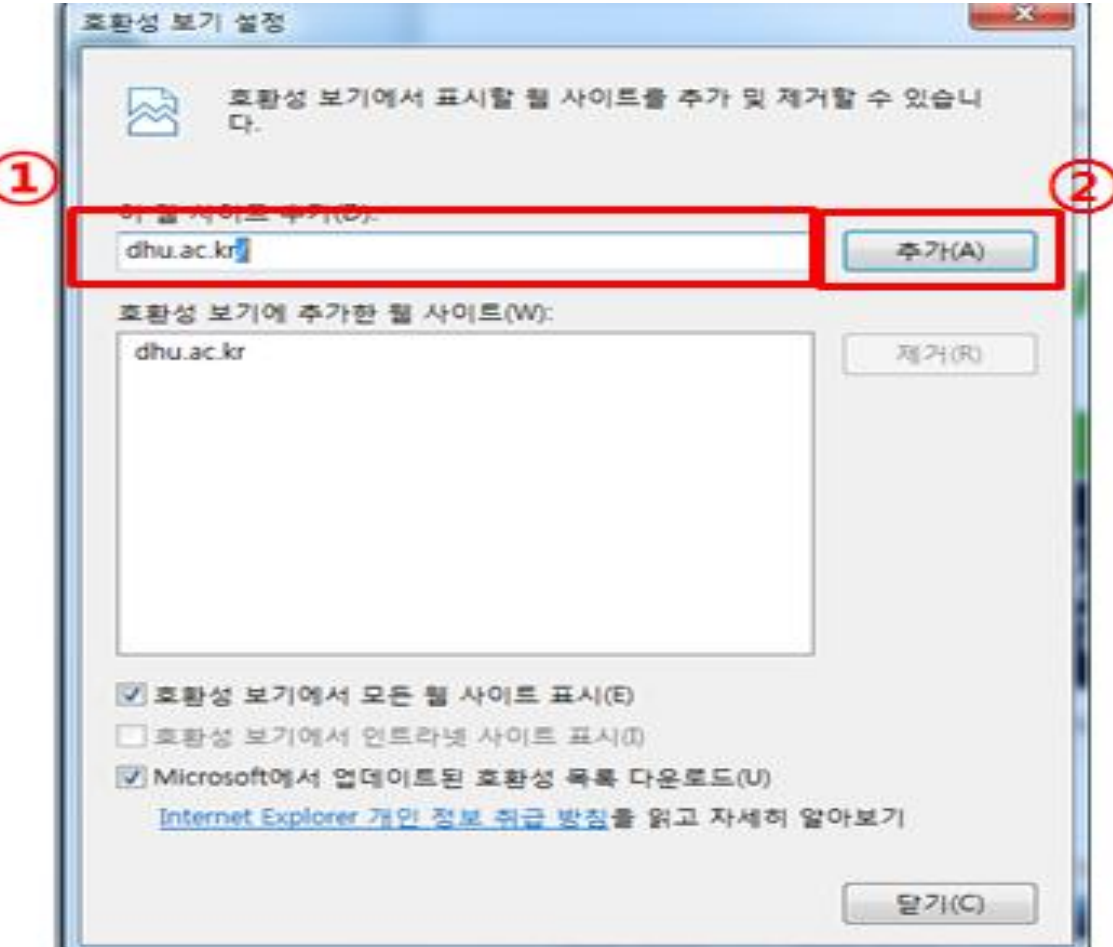